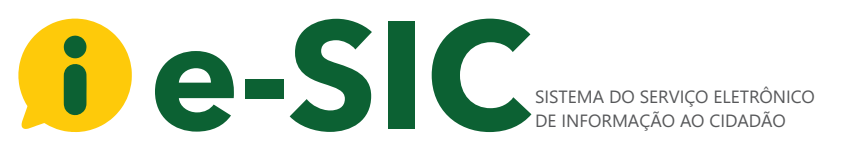

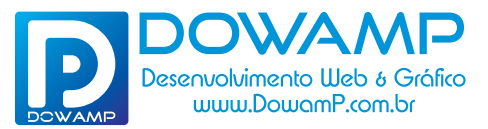

# Manual do e-SIC

Sistema do Serviço Eletrônico de Informação ao Cidadão

## **Página Inicial do Sistema**

**01 02 03 E** NOVO POR AQUI? CADASTRE-SE AGORA MESMO! e-SIC **A** PÁGINA INICIAL

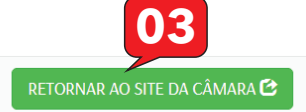

Seja Bem Vindo ao e-SIC: Sistema Eletrônico do Servico de Informações ao Cidadão.

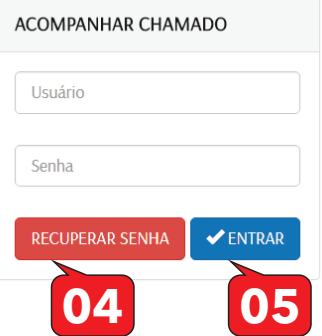

#### COMO FAZER PEDIDO DE INFORMAÇÃO NO E-SIC:

O e-SIC (Sistema Eletrônico do Serviço de Informações ao Cidadão) permite que qualquer pessoa, física ou jurídica, encaminhe pedidos de acesso a informação.

Por meio do sistema, além de fazer o pedido, será possível acompanhar o prazo pelo número de protocolo gerado e receber a resposta da solicitação por e-mail. » Manual e-SIC.

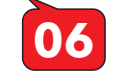

#### SIC PRESENCIAL·

Dirija-se ao endereço abaixo e solicite sua informação:

- Rua Almisa Rosa, Nº 41, Centro, Nova Palmeira / PB
- Telefone: (83) 3638-1202
- **X** E-mail: esic@camaranovapalmeira.pb.gov.br

© Atendimento: Segunda à Sexta, das 7h00 às 17h00

» Formulários: Pessoa Física | Pessoa Jurídica

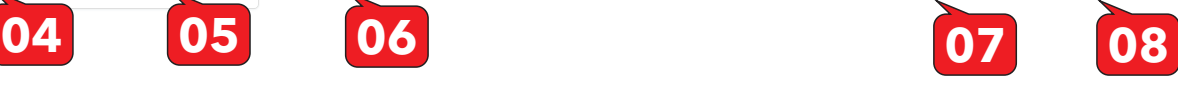

#### **Descrição dos Itens:**

- **01 Página Inicial do Sistema**
- **02 Para Fazer um Novo Cadastro no Sistema**
- **03 Retornar ao Site**
- **04 Recuperar Senha do Cadastro**
- **05 -Para Entrar no Sistema**
- **06 Manual do Sistema**
- **07 Formulário Pessoa Física**
- **08 Formulário Pessoa Juridica**

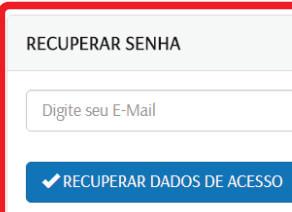

#### **Recuperação de Senha**

COMO FAZER PEDIDO DE INFORMAÇÃO NO E-SIC:

O e-SIC (Sistema Eletrônico do Servico de Informações ao Cidadão) permite que qualquer pessoa, física ou jurídica, encaminhe pedidos de acesso a informação.

Por meio do sistema, além de fazer o pedido, será possível acompanhar o prazo pelo número de protocolo

SIC PRESENCIAL:

Dirija-se ao endereco abaixo e solicite sua informação:

● Rua Almisa Rosa, Nº 41, Centro, Nova Palmeira / PB

Telefone: (83) 3638-1202

X E-mail: esic@camaranovapalmeira.pb.gov.br

A Atondimento: Comundo à Couta, dao 7600 ào 17600

## DowamP | Desenvolvimento Web & Gráfico

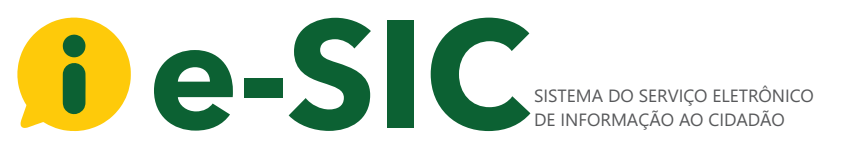

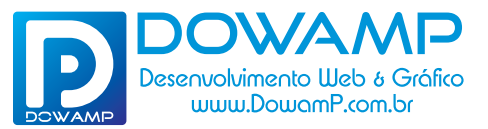

# Manual do e-SIC

Sistema do Serviço Eletrônico de Informação ao Cidadão

### **Cadastro de Usuário**

CADASTRO DE USUÁRIO Para que possamos te atender da melhor forma, faça seu cadastro.

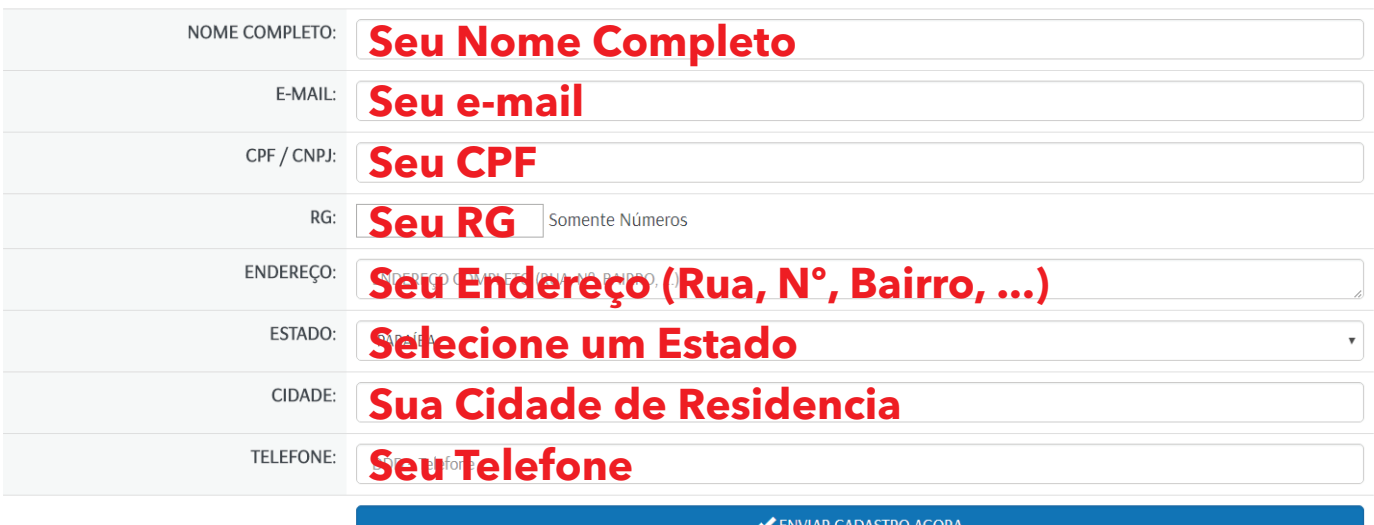

#### **Menu Quando Estiver Logado no Sistema**

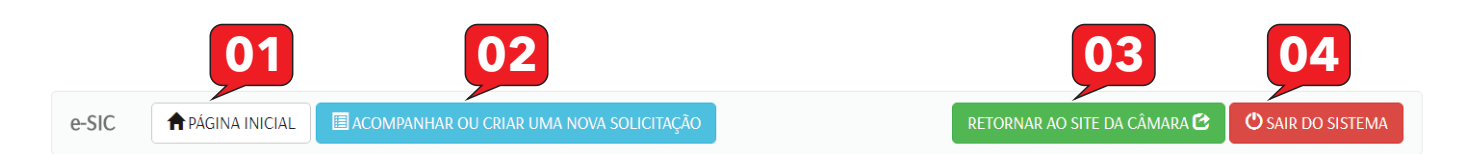

#### **Descrição dos Itens:**

- **01 Página Inicial do Sistema**
- **02 Acompanhar ou Criar uma Nova Solicitação**
- **03 Retornar ao Site**
- **04 Sair do Sistema**

DowamP | Desenvolvimento Web & Gráfico

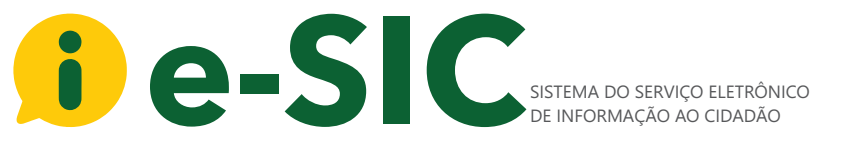

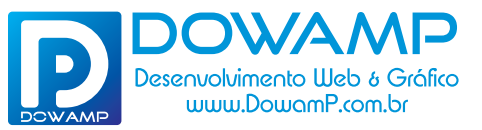

# Manual do e-SIC

Sistema do Serviço Eletrônico de Informação ao Cidadão

### **Criar e Acompanhar Solicitações**

CRIAR UMA NOVA SOLICITAÇÃO

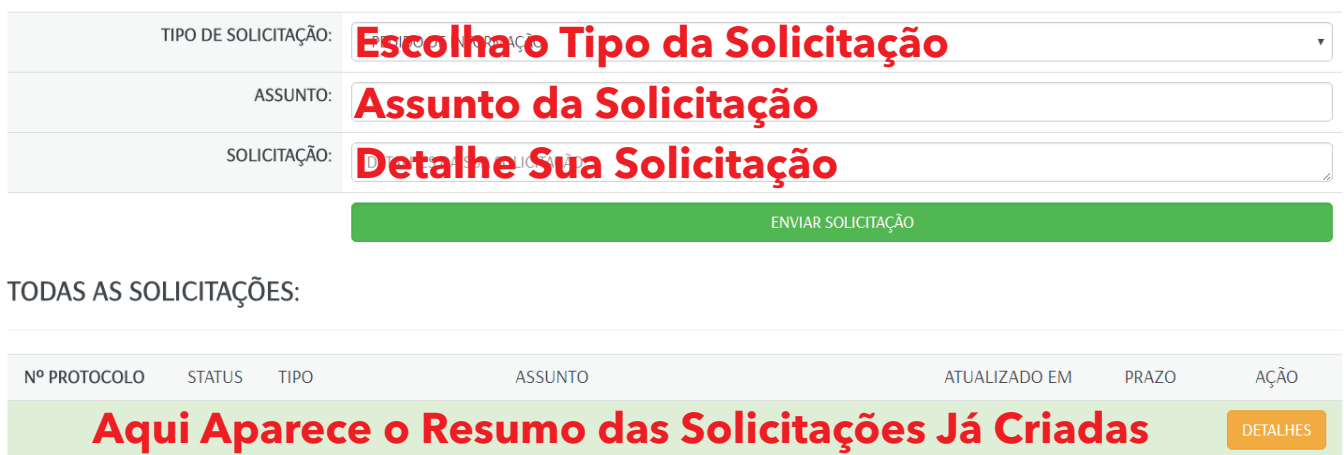

#### **Informações Sobre o Sistema**

- \_ **Cada Solicitação Criada,Gera um Novo Número de Protocolo;**
- \_ **Para Acompanhar, Basta ir em TODAS AS SOLICITAÇÕES, depois clicar no botão DETALHES;**
- \_ **Para Cada Resposta, Sera Enviado um e-mail Para Você Saber que Ouve Interação na Sua Solicitação.**

## DowamP | Desenvolvimento Web & Gráfico